# Påminnelse/Krav Lathund, Vitec Hyra

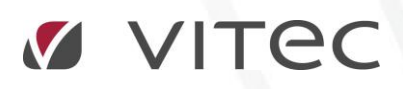

VITEC Affärsområde Fastighet • www.vitec.se • infofastighet@vitec.se • Växel 090-15 49 00

GÖTEBORG: REDEG 1 C, 426 77 V. FRÖLUNDA • KALMAR: BORGMÄSTAREGATAN 5, BOX 751, 391 27 KALMAR, VÄXEL: 0480-43 45 00 • LINKÖPING: SNICKAREGATAN 20, BOX 472, 581 05 LINKÖPING • MALMÖ: RUNDELSGATAN 16, 211 36 MALMÖ • STOCKHOLM: LINDHAGENSGATAN 116, BOX 30206, 104 25 STHLM, VÄXEL: 08-705 38 00 • UMEÅ: TVISTEVÄGEN 47, BOX 7965, 907 19 UMEÅ • VÄSTERÅS: KOPPARBERGSVÄGEN 17, BOX 209, 721 06 VÄSTERÅS • ÖSTERSUND: PRÄSTGATAN 51, 831 34 ÖSTERSUND, VÄXEL: 08-705 38 00

## INNEHÅLLSFÖRTECKNING

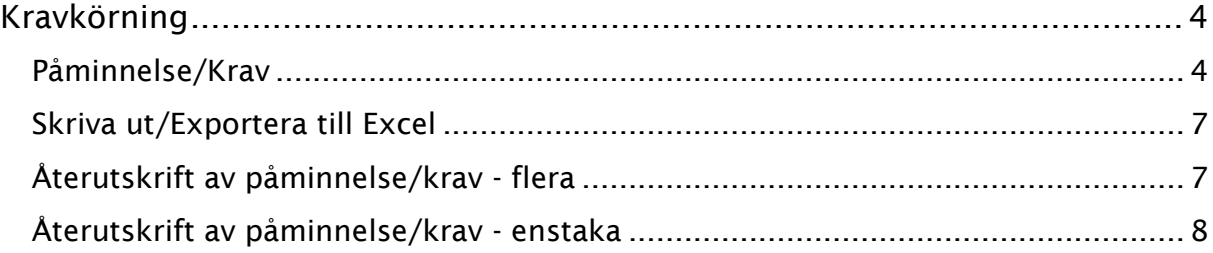

### <span id="page-3-0"></span>Kravkörning

För att kunna en kravkörning måste du först göra inställningarna som ska gälla för kravhanteringen under Meny->Inställningar->Alternativ->Krav. Inställningar görs generellt, men specifika kan göras per ägare. Mer om detta kan du läsa i lathunden ALLMÄNT – Inställningar.

#### <span id="page-3-1"></span>PÅMINNELSE/KRAV

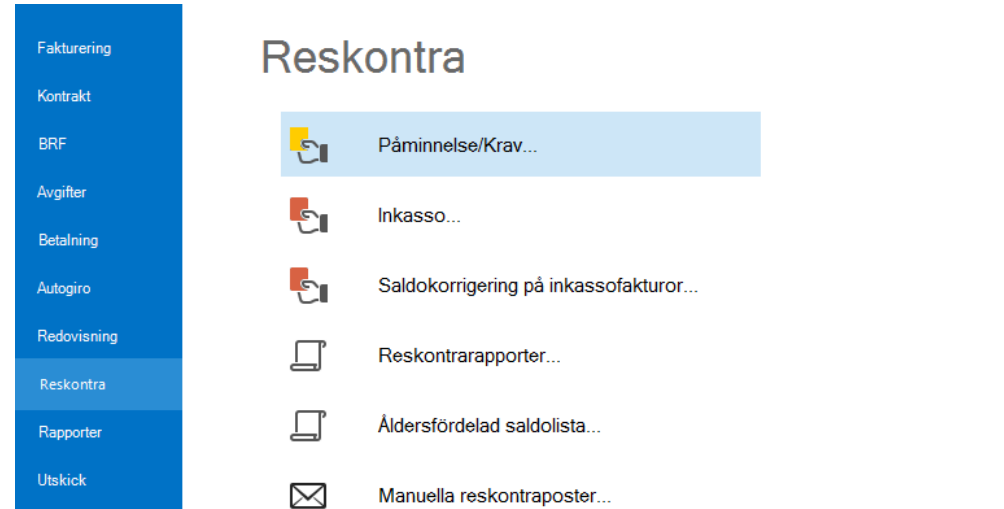

Vid krav och inkasso tittar systemet på kontraktets totalskuld vad gäller hyresfakturor. Finns det ingen skuld totalt så blir det inget krav/inkasso. Om det däremot finns en skuld totalt så tittar systemet på faktura för faktura och skapar krav/inkasso för dessa.

För gällande direktfakturor tittar systemet alltid på faktura för faktura.

I steg ett gör du ett urval i standardurvalet vilka objekt från vilka ägare, fastigheter eller värdenycklar som ska ingå i körningen.

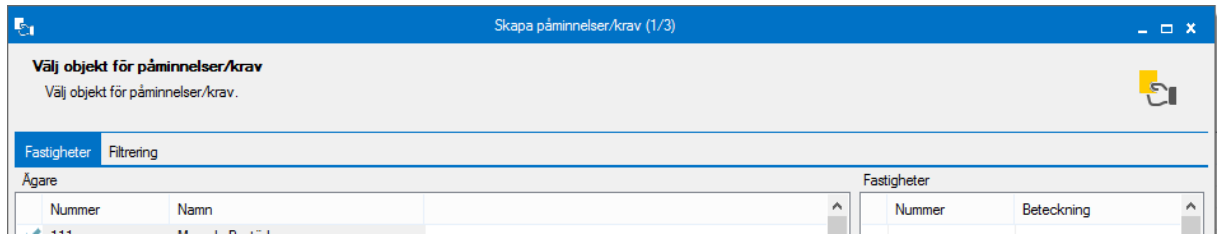

I steg två går du igenom de poster som systemet räknat fram ska krävas. Det övre fönstret 'fakturor att kräva' visar fakturor som är obetalda och som det är möjligt att skapa påminnelse/krav för.

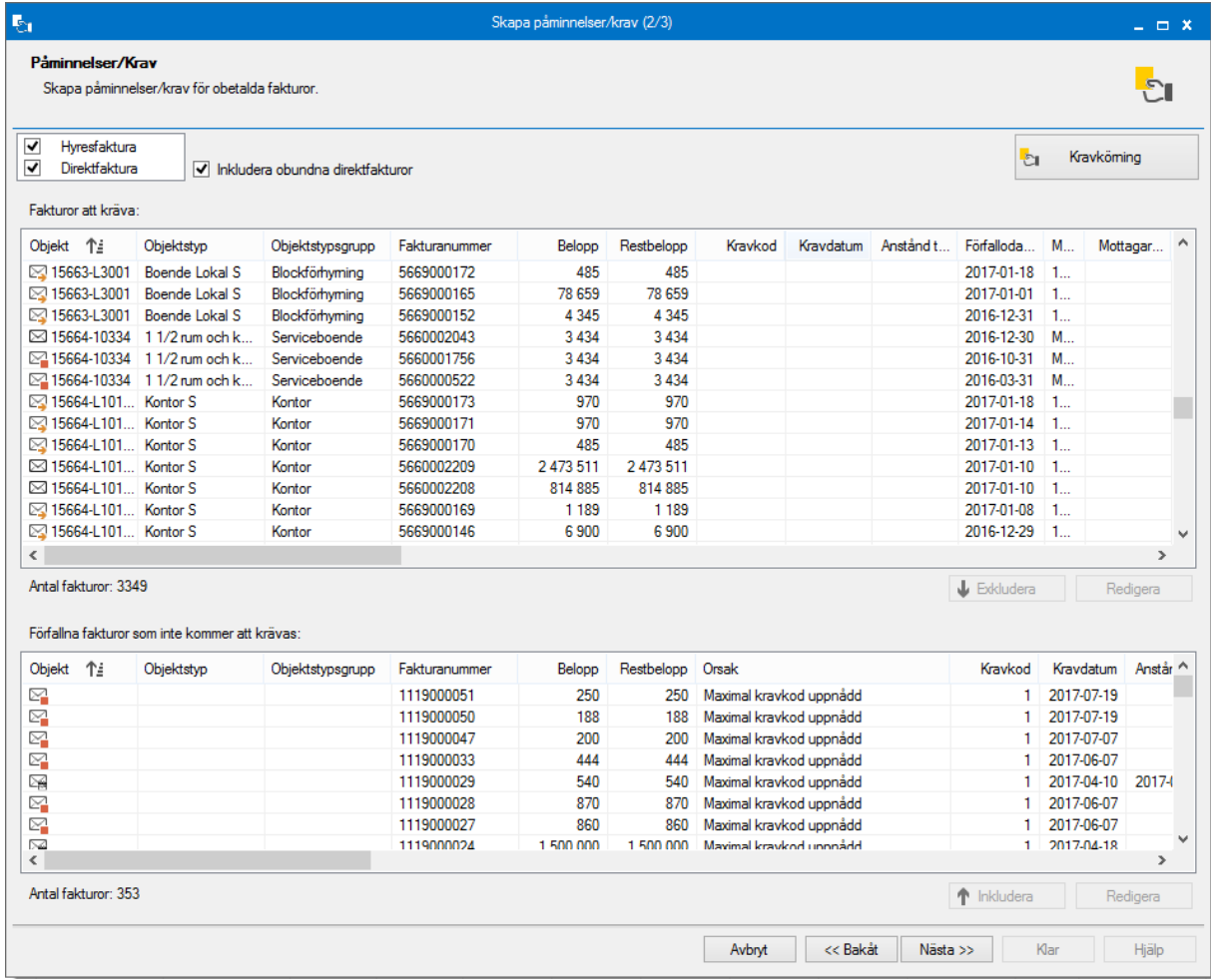

Det undre fönstret visar förfallna fakturor som inte kommer att krävas. Det går att undanta fakturor från att få påminnelse/krav. Markera raden och klicka på knappen 'Exkludera'. Orsak kommer då att anges som manuellt exkluderad.

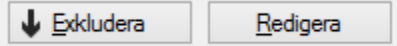

Om det är någon rad i det under fönstret som du vill ta med i körningen igen så är det bara att markera den och klicka på 'inkludera'.

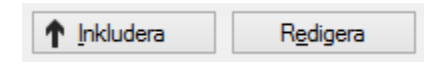

I båda fallen kan du också redigera vissa uppgifter om fakturan genom att klicka på 'redigera'. Du kan bland annat ändra förfallodatum, undanta fakturan från dröjsmålsränta eller sätta inkassospärr på fakturan.

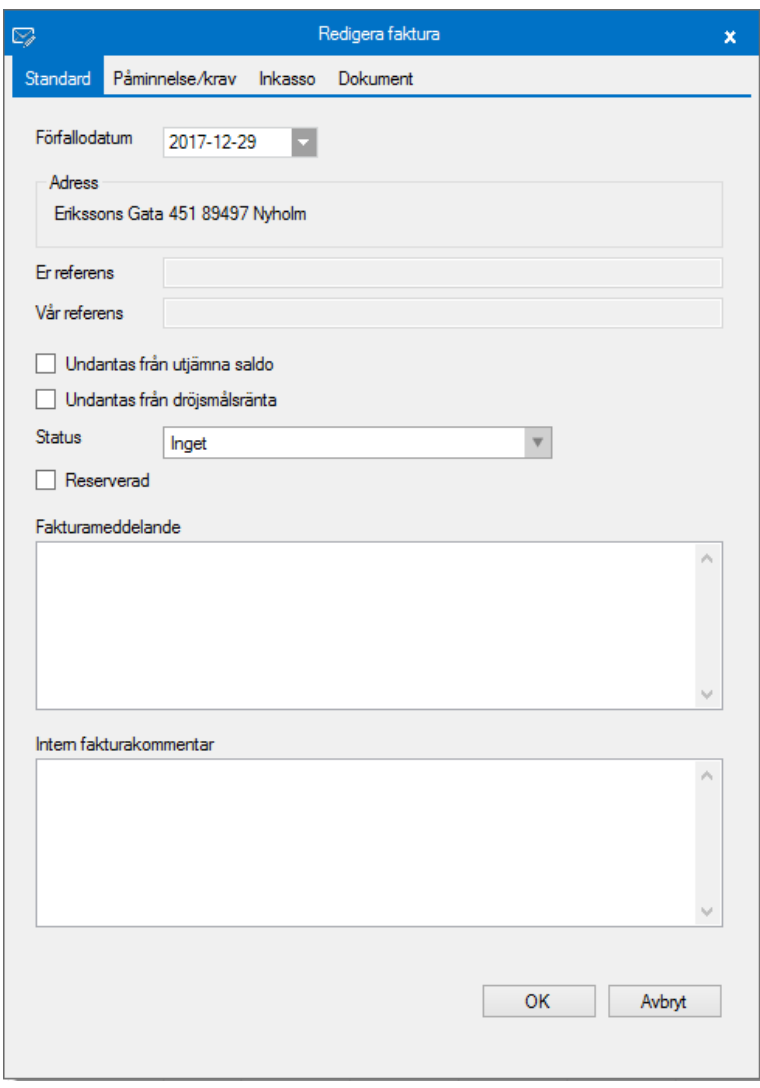

När underlaget ser korrekt klicka på knappen 'kravkörning' för att påbörja kravkörningen.

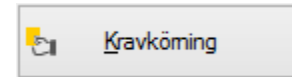

Ett meddelande kommer att visas och tala om hur många fakturor som har krävts när alla fakturor har bearbetats. Klicka på 'nästa'.

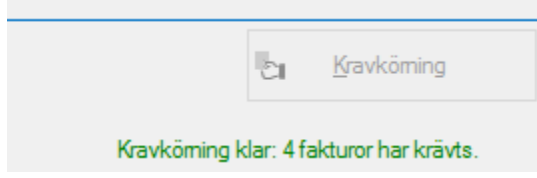

I det sista steget distribueras påminnelse- eller kravfakturorna enligt listan genom att klicka på 'distribuera'-knappen.

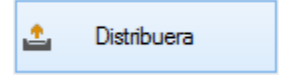

När distributionen är klar visas slutresultatet.

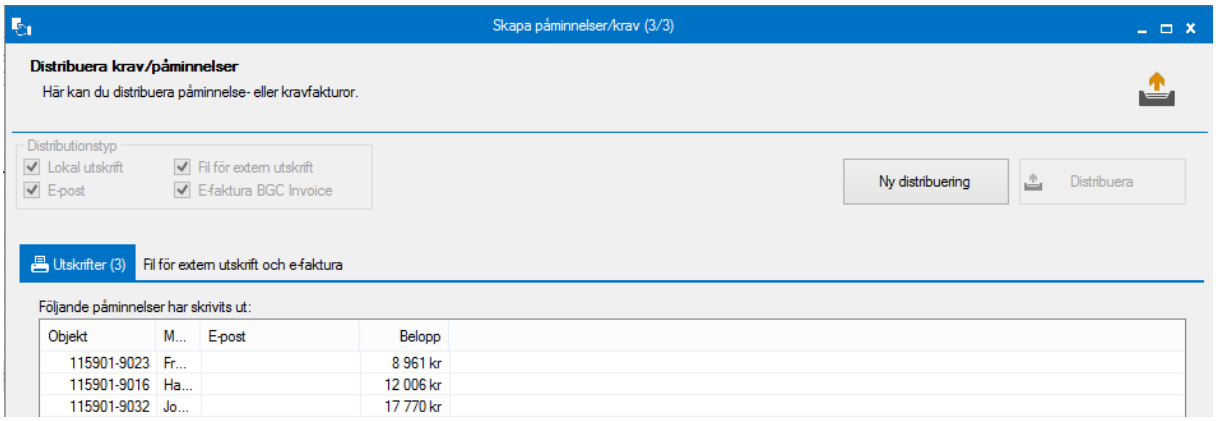

#### <span id="page-6-0"></span>SKRIVA UT/EXPORTERA TILL EXCEL

Som i alla listfönster i Vitec Hyra kan du högerklicka och välja att skriva ut listan eller exportera den till Excel.

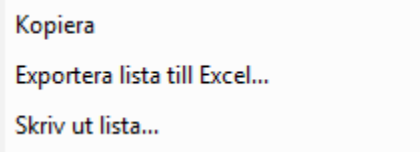

#### <span id="page-6-1"></span>ÅTERUTSKRIFT AV PÅMINNELSE/KRAV - FLERA

Om du önskar en återutskrift av påminnelsen/kravet så går du in på funktionen igen. Gå igenom steg ett och två enligt ovan. Exkludera alla rader i den övre listan. Leta upp

påminnelsen/påminnelserna du vill göra återutskrift av i den nedre listan och inkludera den. **Gör INGEN Kravkörning!**

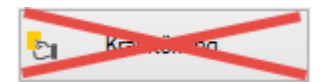

Välj 'nästa'.

Följande upplysning kommer:

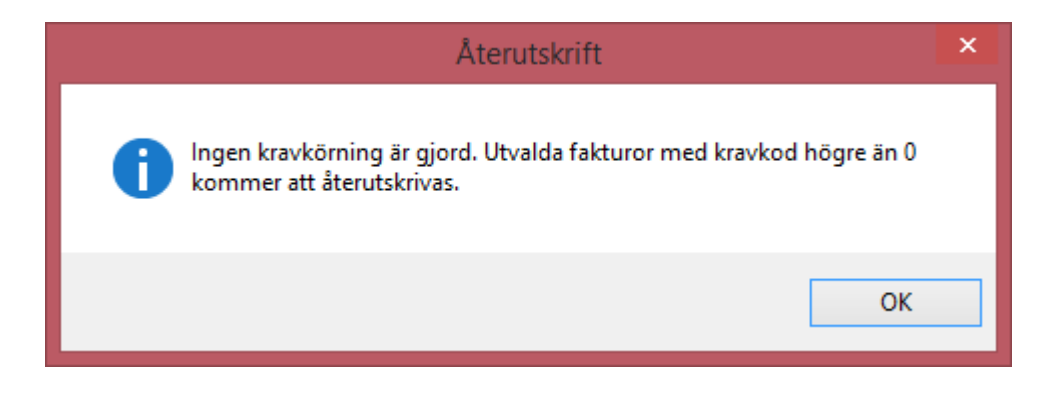

Och i nästa steg kan du åter distribuera kravet.

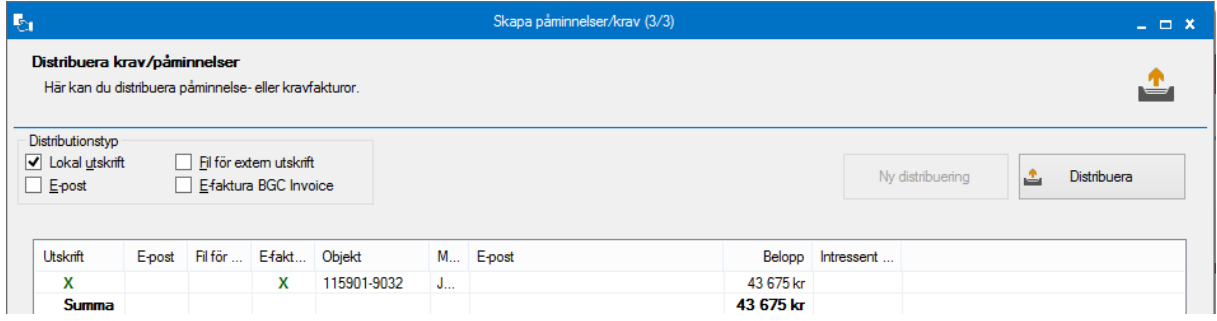

#### <span id="page-7-0"></span>ÅTERUTSKRIFT AV PÅMINNELSE/KRAV - ENSTAKA

Om det bara är en enstaka påminnelse/krav som ska skrivas ut så finns möjlighet att markera en faktura på ett kontrakt och högerklicka och välja förhandsgranska…

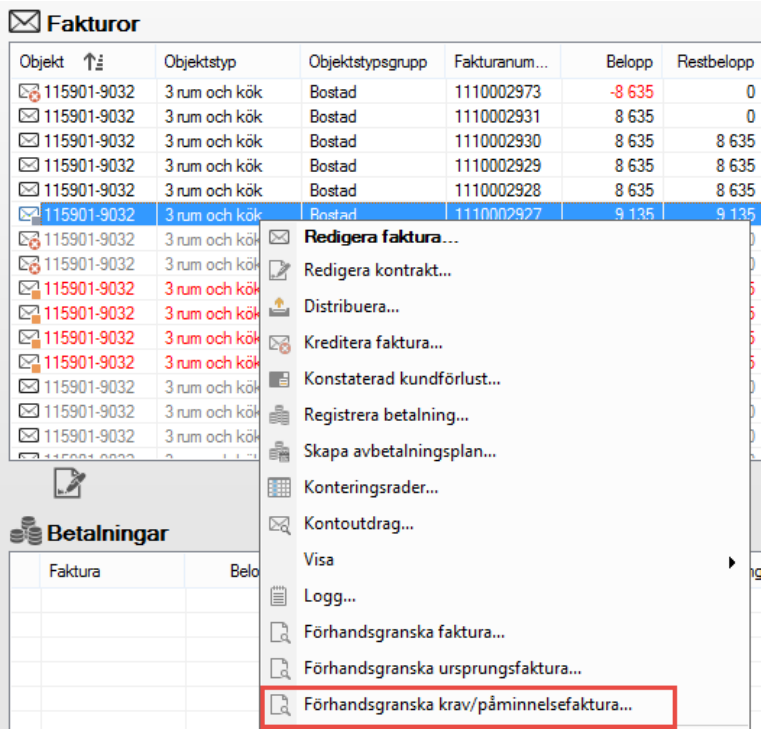

… eller välja skriv ut/förhandsgranska i menyn högst upp.

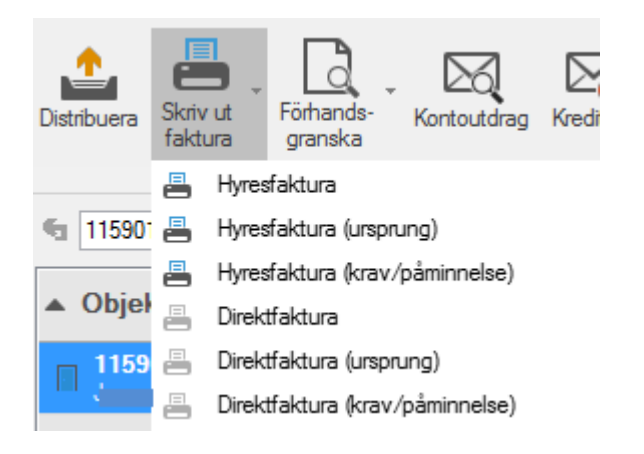